#### MATHIGON

 $\overline{\phantom{a}}$ 

 $\frac{1}{10 \pi^2}$  022

#### PRENDRE LA MAIN SUR LA PLATEFORME MATHIGON

#### **Création de compte**

- Rendez-vous ici :<https://fr.mathigon.org/polypad>
- Tout d'abord, il est conseillé de créer votre compte (notamment pour sauvegarder vos « plateaux de travail ») – *si vous ne souhaitez pas créer de compte, passer à l'étape 2.*
- Pour créer son compte, si besoin, suivre le tutoriel spécifique. **Dans un cadre professionnel, il est conseillé d'utiliser son adresse**

#### **Puis pour commencer**

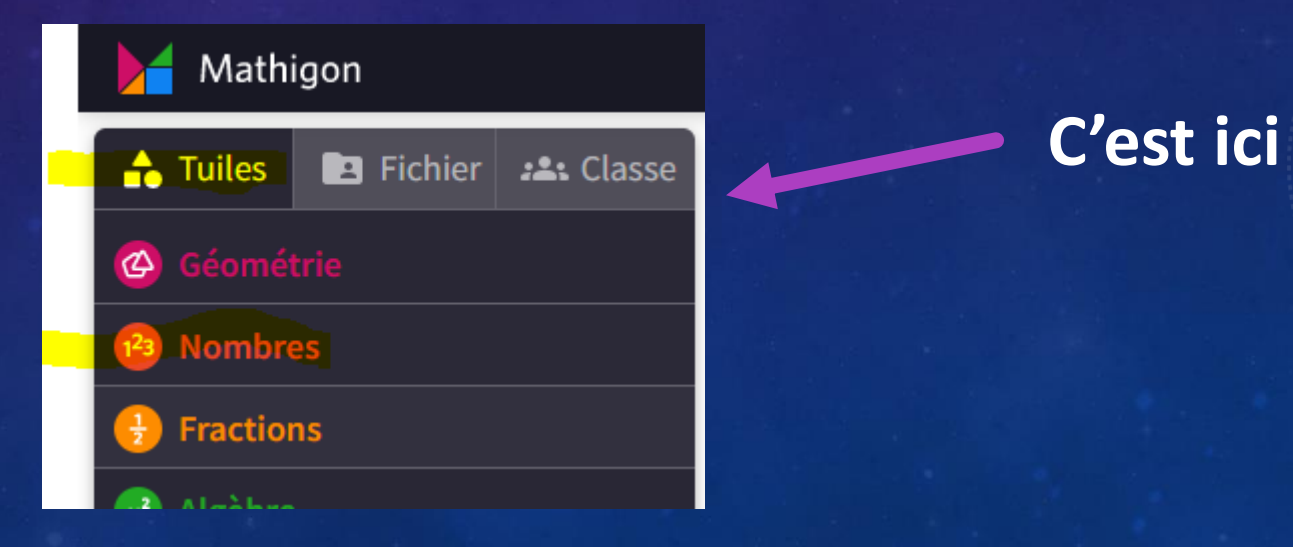

## DÉFI 1: TUILES BASE 10

- 1. Créer 60 avec les éléments
- 2. Fusionner les éléments (les tuiles)
- 3. Modifier l'ensemble pour faire apparaître
- 10 rangées de 6
- 12 rangées de 5
- 6 rangées de 10
- 2 rangées de 30
- 30 rangées de 2

• Pour tout supprimer et repartir de 0, faire Ctrl+A puis Suppr

# DÉFI 2: DROITE NUMÉRIQUE

- Créer une droite numérique commençant à 8 et dont les graduations vont de 10 en 10
- Augmenter la droite pour aller jusqu'à 128
- Placer le premier saut de graduation sur le 8 et faire des sauts de 20 en 20. Ne garder que 3 sauts
- Changer le saut de graduation : faire des sauts de 30 en 30
- Diviser chaque grande graduation en 5 comme dans l'exemple ci-dessous :

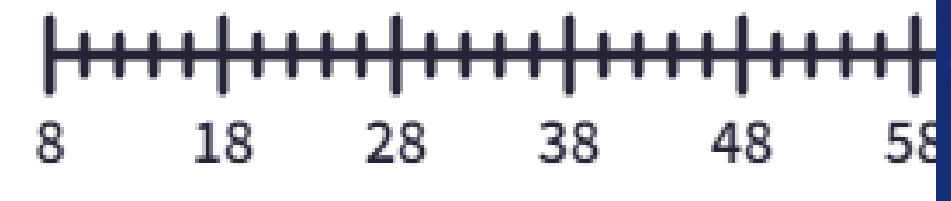

• Pour tout supprimer et repartir de 0, faire Ctrl+A puis Suppr

### DÉFI 3: GRILLE DE NOMBRES

- 1. Placer à l'écran la table de multiplication
- 2. En la manipulant trouver les résultats de 13 x 8 et 7 x 16
- 3. Supprimer
- 4. Placer à l'écran le tableau des nombres
- 5. Diminuer pour ne faire apparaître que les nombres jusqu'à 50
- 6. Faire apparaître tous les multiples de 5. Les colorer en jaune.
- 7. Faire apparaître tous les multiples de 2. Les colorer en bleu.

### DÉFI 4: BOITE ET JETONS

1.Créer une boite de 10 2.Insérer 10 jetons oranges 3. Sans rajouter des jetons, faire apparaître 3 jetons roses.

### DÉFI 5: BALANCE

- 1. Aller dans le menu « Algèbre »
- 2. Placer sur le polypad une balance à plateaux 3. Aller dans le menu « nombres » puis « tuiles base 10 » 4. Placer sur un des plateaux les tuiles pour faire 46 5. Aller dans le menu « nombres » puis « cartes numérotées » 6. Placer sur un des plateaux des cartes-nombres pour faire 50 et observer la balance.

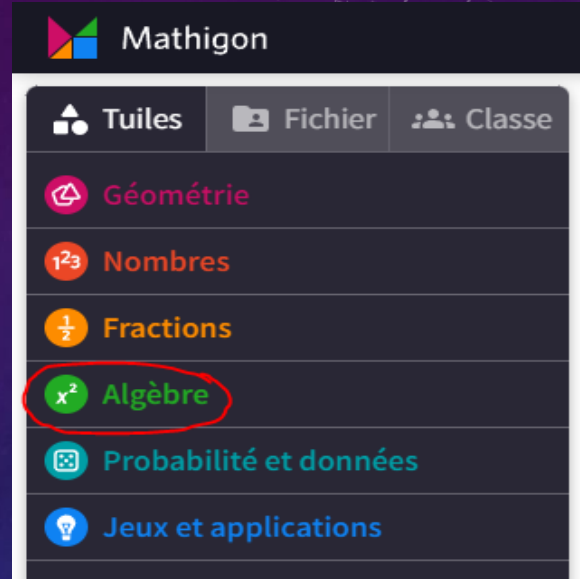

# DÉFI 6: « OUTILS SUPPLÉMENTAIRES » DANS « NOMBRES » : « DES POINTS QUI EXPLOSENT »

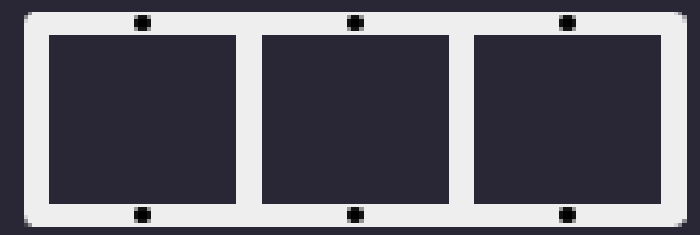

1.Placer la boite suivante sur le polypad : 2.Placer 11 jetons bleus dans la case de droite. 3.Déplacer 1 jeton dans la case du milieu et observer. 4.On peut aussi choisir le menu en cliquant sur le tableau et en cliquant sur « Exploser »

#### DÉFI 7: SAUVEGARDER SES PLATEAUX *DANS LE CAS OÙ VOUS AVEZ CRÉÉ UN COMPTE.*

1. Faites Ctrl+A et supprimer tout ce qu'il y a sur le plateau

- 2. En retournant dans le menu « Tuiles », ajouter une centaine et une dizaine
- 3. Ecrivez une consigne du type « Indique le nombre représenté »
- 4. Sauvegardez votre travail en allant dans l'onglet « Fichier » :
	- a.Nommez le fichier
	- b.Enregistrez-le
	- c.Découvrez les possibilités de création de dossiers

DÉFI 8: SAUVEGARDER SES PLATEAUX *DANS LE CAS OÙ VOUS AVEZ CRÉÉ UN COMPTE.*

1.Copiez le lien de partage de votre « plateau » 2.Transformez le en QR-Code grâce au site <https://ladigitale.dev/digicode/>

3.Enregistrez votre image QR-Code sur une fiche de préparation, un plan de travail élève, etc.